## **E**hipsmall

Chipsmall Limited consists of a professional team with an average of over 10 year of expertise in the distribution of electronic components. Based in Hongkong, we have already established firm and mutual-benefit business relationships with customers from,Europe,America and south Asia,supplying obsolete and hard-to-find components to meet their specific needs.

With the principle of "Quality Parts,Customers Priority,Honest Operation,and Considerate Service",our business mainly focus on the distribution of electronic components. Line cards we deal with include Microchip,ALPS,ROHM,Xilinx,Pulse,ON,Everlight and Freescale. Main products comprise IC,Modules,Potentiometer,IC Socket,Relay,Connector.Our parts cover such applications as commercial,industrial, and automotives areas.

We are looking forward to setting up business relationship with you and hope to provide you with the best service and solution. Let us make a better world for our industry!

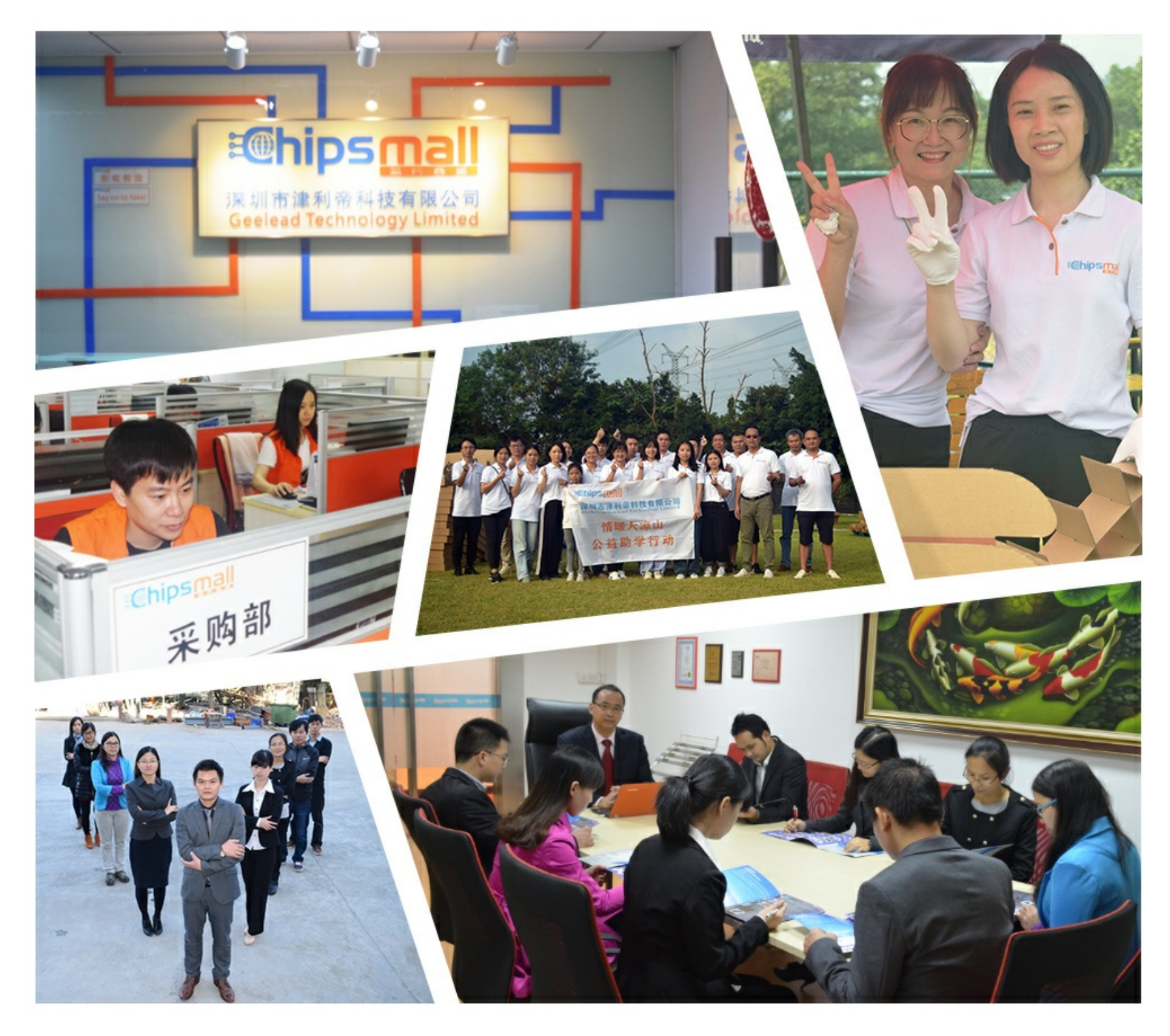

## Contact us

Tel: +86-755-8981 8866 Fax: +86-755-8427 6832 Email & Skype: info@chipsmall.com Web: www.chipsmall.com Address: A1208, Overseas Decoration Building, #122 Zhenhua RD., Futian, Shenzhen, China

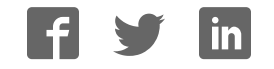

#### **USER GUIDE**

# Atmel

#### **ATmega168 Xplained Mini User Guide**

#### **Introduction**

This user guide describes how to get started with the Atmel® ATmega168 Xplained Mini board.

The ATmega168 Xplained Mini evalutation kit is a hardware platform to evaluate the Atmel ATmega168 microcontroller. The evaluation kit comes with a fully integrated debugger that provides seamless integration with Atmel Studio 6.2 (and later version). The kit provides access to the features of the ATmega168 enabling easy integration of the device in a custom design

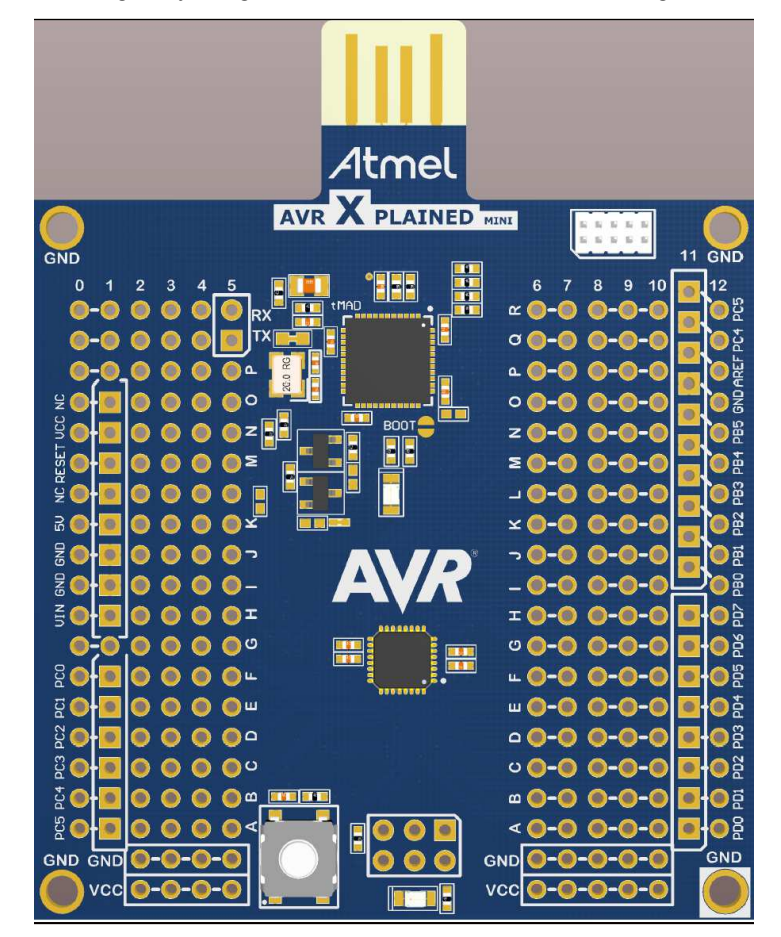

### Table of Contents

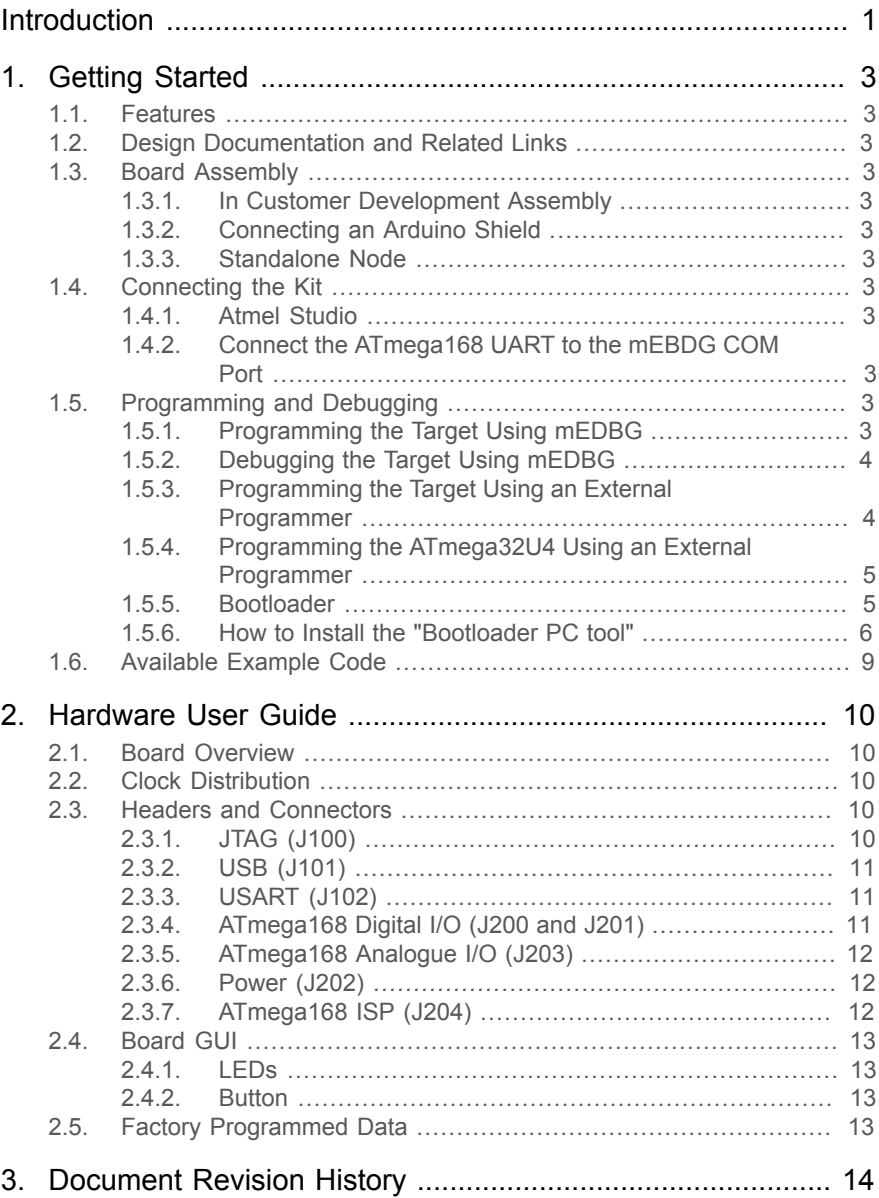

#### **1. Getting Started**

#### **1.1 Features**

The ATmega168 Xplained Mini evaluation board provides a development platform for the Atmel ATmega168.

#### **1.2 Design Documentation and Related Links**

The most relevant documents and software for the evaluation board.<sup>1</sup>

#### **1.3 Board Assembly**

The Xplained Mini board is very flexible and can be used in a number of ways. E.g. as your own prototype for SW development and HW verification.

#### **1.3.1 In Customer Development Assembly**

The ATmega168 Xplained Mini board can be wired into the customer prototype assembly by using the onboard connector grid, where most target signals are available.

#### **1.3.2 Connecting an Arduino Shield**

By assembling receptacles in the marked positions Arduino $^{\circledR}$  shields can be mounted.

#### **1.3.3 Standalone Node**

The ATmega168 Xplained Mini board can be used as a standalone node - use the 4xAAA battery pack available in Atmel store to provide power.

#### **1.4 Connecting the Kit**

How to connect the evaluation board.

#### **1.4.1 Atmel Studio**

How to connect the ATmega168 Xplained Mini board assembly to Atmel Studio.

- 1. Download and install Atmel Studio<sup>2</sup> version 6.2 or newer.
- 2. Launch Atmel Studio.
- 3. Connect the board to the USB port and it will be visible in Atmel Studio.

#### **1.4.2 Connect the ATmega168 UART to the mEBDG COM Port**

All Xplained Mini boards have an embedded debugger (mEBDG) with a number of features, among them a CDC/COM port which enables the user to connect the ATmega168 UART to the PC.

- 1. Connect the mEDBG USB to the PC.
- 2. Use the Device Manager to find the COM port number.
- 3. Default COM port settings are 9600baud N81. The COM port settings can be changed using the Device Manager.
	- Ports (COM & LPT) ECP Printer Port (LPT1) mEDBG Virtual COM Port (COM50)

#### **1.5 Programming and Debugging**

How to program and debug the Xplained Mini board.

#### **1.5.1 Programming the Target Using mEDBG**

Using the Embedded Debugger on the Xplained Mini board to program the ATmeag168 via the SPI bus.

<sup>2</sup> http://www.atmel.com/tools/atmelstudio.aspx

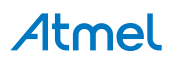

<sup>1</sup> http://www.atmel.com/tools/XplainedMini.aspx

- 1. Connect the mEDBG USB to the PC.
- 2. Go to Atmel Studio: Tools/Device Programming, and select the connected mEDBG as Tool with Device = ATmega168PA and Interface = ISP, click Apply. Note that if ISP programming fails it could be because debugWIRE is enabled. See debugging chapter on how to disable debugWIRE mode: "Debugging the Target Using mEDBG" on page 4.
- 3. Select "Memories" and locate the source hex or elf file and click Program.
- 4. If the source contains fuse settings go to "Production file" and upload the elf file and program the fuses.
- 5. To set fuses manually click Fuses and select the setting.

Recommended fuse setting:

```
BOOTSZ = 1024W_1C00, BOOTRST = [ ], RSTDISBL = [ ], DWEN = [ ], SPIEN = [X], WDTON
= [ ], EESAVE = [ ], BODLEVEL = DISABLE, CKDIV8 = [ ], CKOUT = [ ], SUT_CKSEL =
EXTCLK_6CK_14CK_65MS
```
#### **Important** If any other cpu clk than the external clk supplied by the mEDBG is used the debugWIRE is not guaranteed to work.

The mEDBG will prevent writing certain fuse combinations in order to protect your kit.

#### **1.5.2 Debugging the Target Using mEDBG**

Using the Embedded Debugger on the Xplained Mini board to debug the ATmega168 via debugWIRE.

- 1. Start Atmel Studio.
- 2. Connect the mEDBG USB to the PC.
- 3. Open your project.
- 4. In the Project menu select the project properties page, select the Tools tab and select mEDBG as debugger and debugWIRE as interface.
- 5. In the Debug menu click Start Debugging and Break.
- 6. Atmel Studio will display an error message if the DWEN fuse in the ATmega168 is not enabled, click YES to make Studio set the fuse using the ISP interface.
- 7. A debug session is started with a break in main, debugging can start.
- 8. When exiting debug mode select "Disable debugWIRE and Close" in the Debug menu, this will disable the DWEN fuse.
- **Important** If any other cpu clk than the external clk supplied by the mEDBG is used the debugWIRE is not guaranteed to work.

#### **1.5.3 Programming the Target Using an External Programmer**

How to program the target ATmega168 using the AVR<sup>®</sup> JTAGICE mkII, JTAGICE3, or other Atmel Programmers.

- 1. Connect the External Programmer to the PC.
- 2. Connect the External Programme to the evaluation board connector (J204) (Need the 6-pin 100mil adapter connected to the JTAGICE).
- 3. Go to Atmel Studio: Tools/Device Programming, and select the External Programmer connected as Tool, Select Device = ATmega168PA, Interface = ISP and click Apply.
- 4. Select "Memories" and locate the source hex or elf file and click Program.
- 5. If the source contains fuse settings go to "Production file" and upload the elf file and program the fuses.

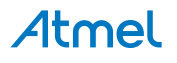

Recommended fuse setting:

BOOTSZ = 1024W\_1C00, BOOTRST = [ ], RSTDISBL = [ ], DWEN = [ ], SPIEN = [X], WDTON = [ ], EESAVE = [ ], BODLEVEL = DISABLE, CKDIV8 = [ ], CKOUT = [ ], SUT\_CKSEL = EXTCLK\_6CK\_14CK\_65MS

#### **1.5.4 Programming the ATmega32U4 Using an External Programmer**

How to program the ATmega32U4 using the AVR $^\circledast$  JTAGICE mkII, JTAGICE3, or other Atmel Programmers. To restore the mEDBG FW use the /tools/mEDBG/mEDBG\_fw.zip from the Studio installation.

- 1. Connect the External Programme to the PC.
- 2. Connect the External Programme to the board connector (J100).
- 3. Go to Atmel Studio: Tools/Device Programming, and select the External Programme connected as Tool, select Device = ATmega32U4, Interface = JTAG and click Apply.
- 4. Select "Memories" and locate the source hex or elf file and click Program.
- 5. If the source contain fuse settings go to "Production file" and upload the elf file and program the fuses. Recommended fuse setting:

```
BODLEVEL = 3V5
HWBE = [X]OCDEN = []JTAGEN = [X]
SPIEN = [X]
WDTON = [ ]EESAVE = [X]
BOOTSZ = 2048W_3800
BOOTRST = [ ]
CKDIV8 = []CKOUT = [X]
SUT_CKSEL = EXTXOSC_8MHZ_XX_258CK_65MS
```
**Important** CKOUT must be enabled the provide clock to the target.

#### **1.5.5 Bootloader**

This section describes how to use the bootloader to program the ATmega32U4.

- 1. Install the Bootloader interface on the PC as described in "How to Install the "Bootloader PC tool"" on page 6.
- 2. Start the Bootloader PC GUI "FLIP".
- 3. Short strap J102. Insert the USB stick in the PC.
- 4. Select Device = ATmega32U4 (Device Select).
- 5. Select USB communication (**Ctrl+U**).
- 6. Select memory area to program (Use the toggle memory button bellow the Atmel logo).
- 7. Select Load Hex file (**Ctrl+L**).
- 8. Select Programming Options.
- 9. Click "Run", observe status in status field.

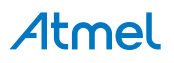

#### **1.5.6 How to Install the "Bootloader PC tool"**

How to install the Bootloader PC GUI tool,

1. Download the Flip "in system programming tool" installer from http://www.atmel.com/tools/FLIP.aspx<sup>3</sup>.

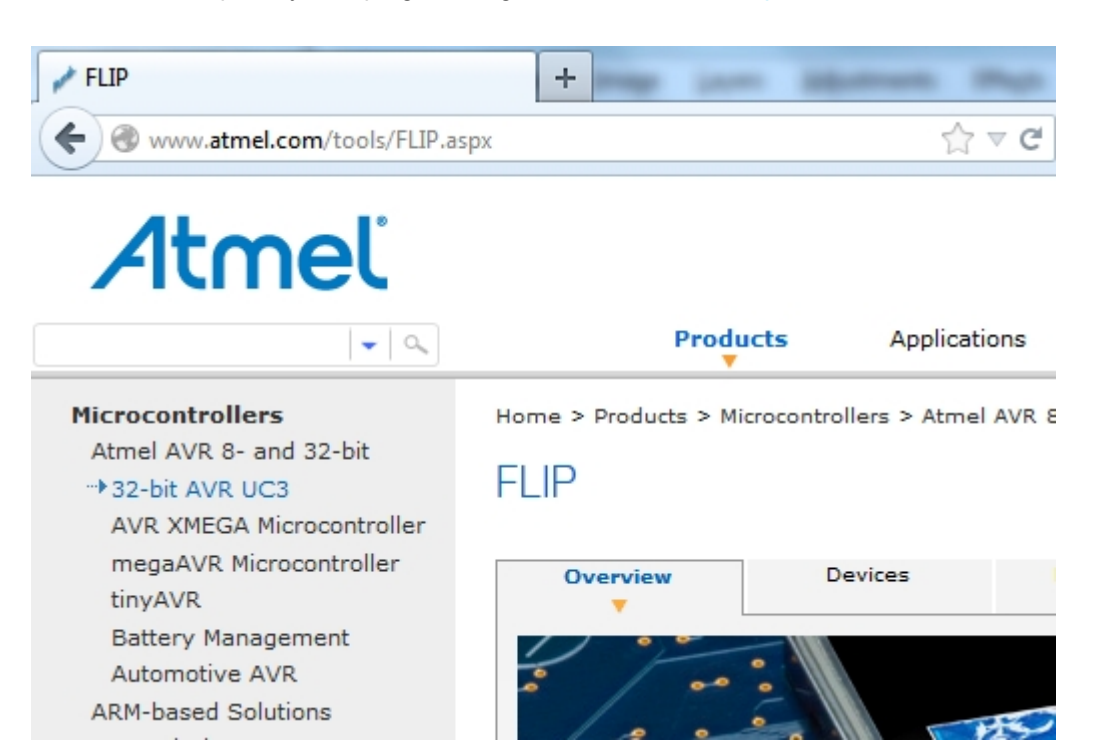

2. Run the Flip Installer.

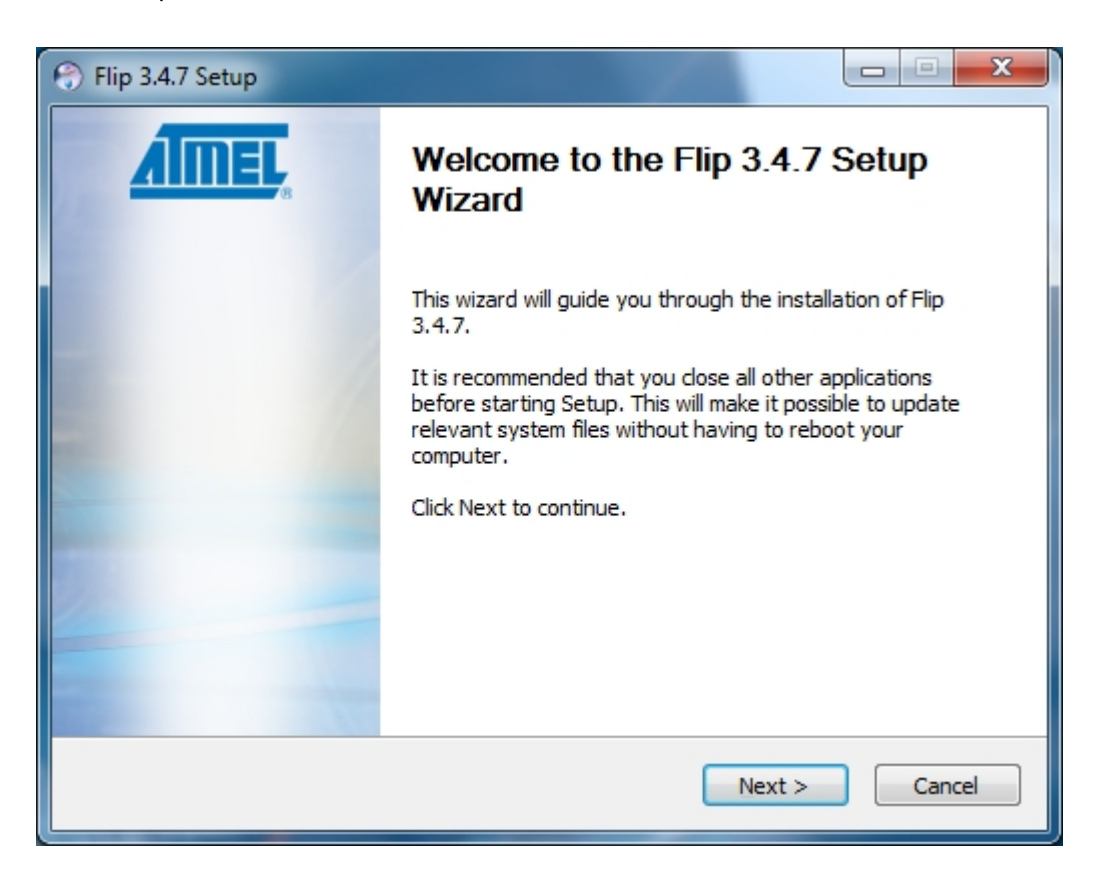

<sup>3</sup> http://www.atmel.com/tools/FLIP.aspx

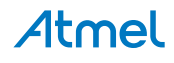

3. Download the Atmel USB extension and run the installer.

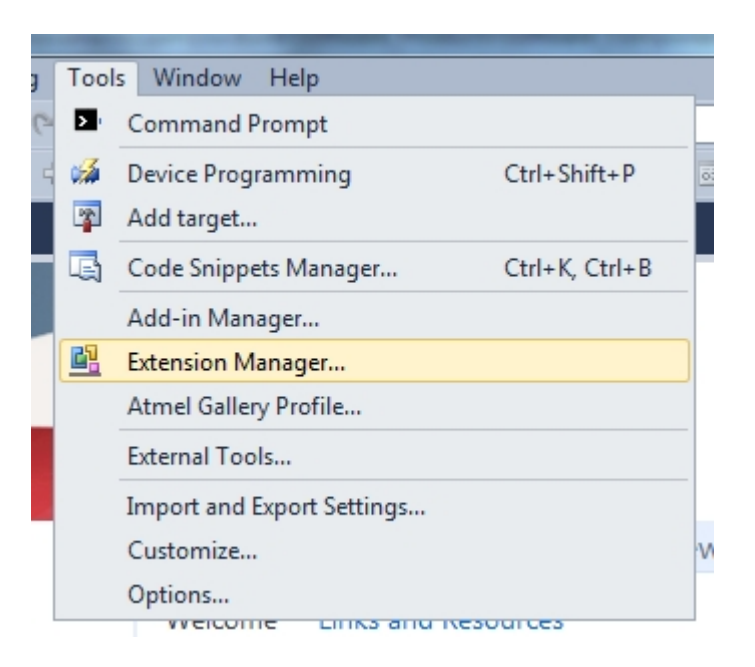

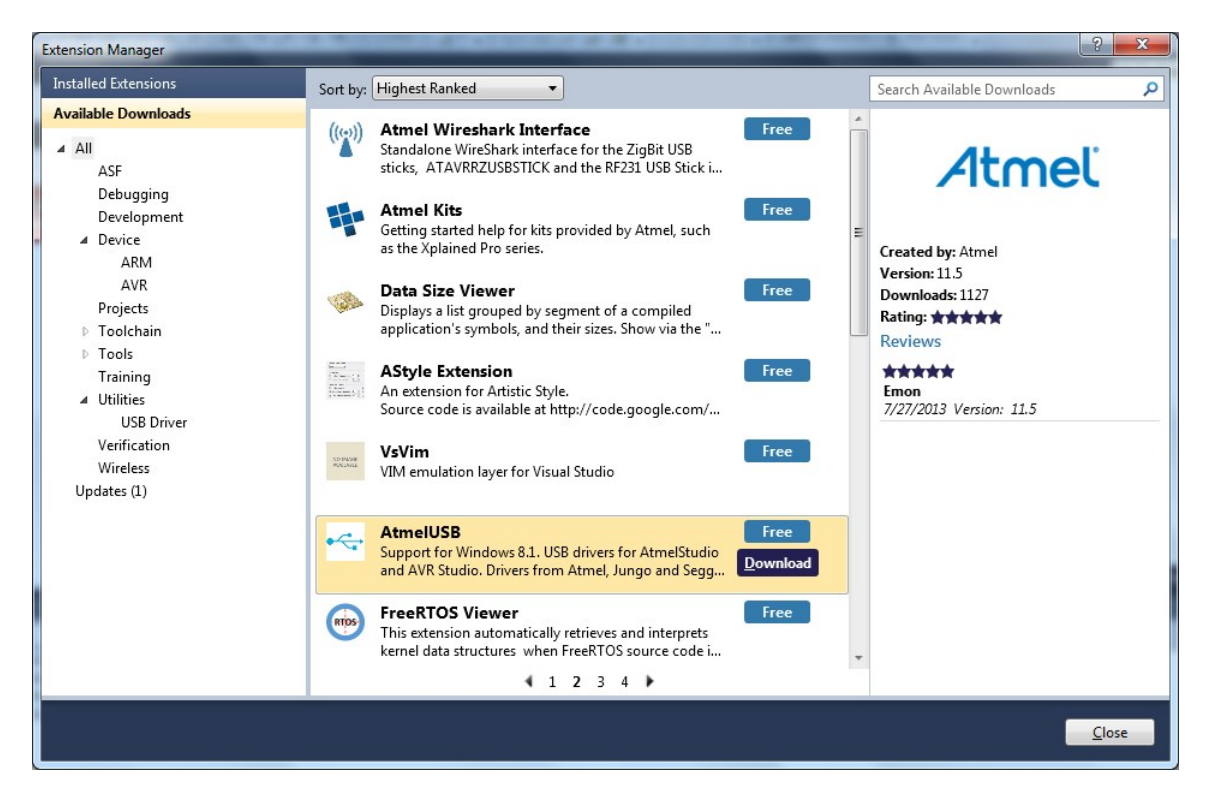

- 4. Start Flip if the USB stick is not recognized continue with step 5.
- 5. Update the USB DFU driver.

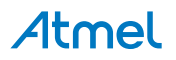

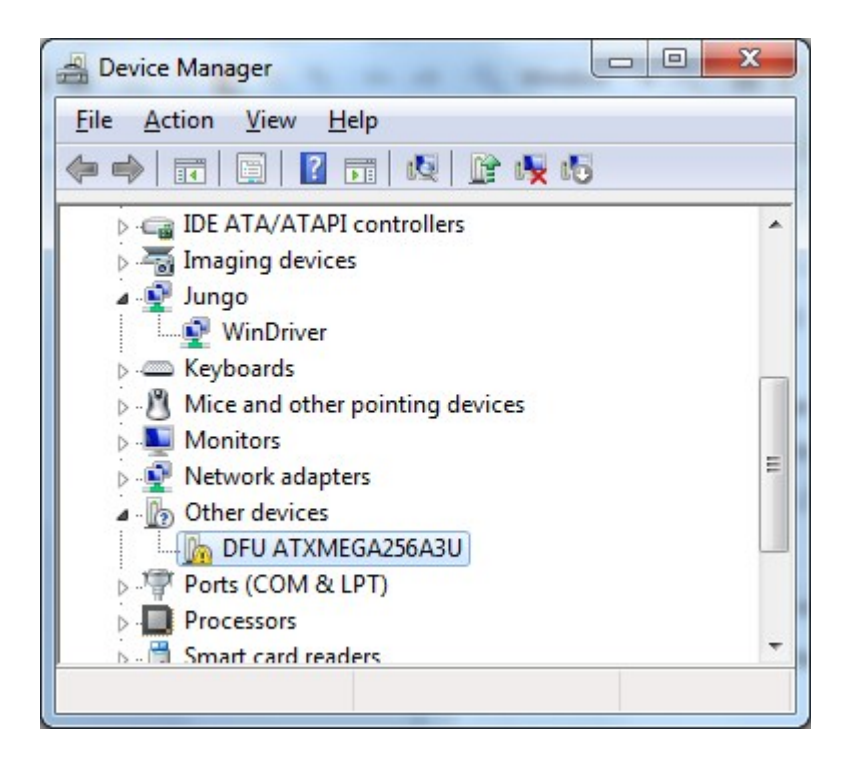

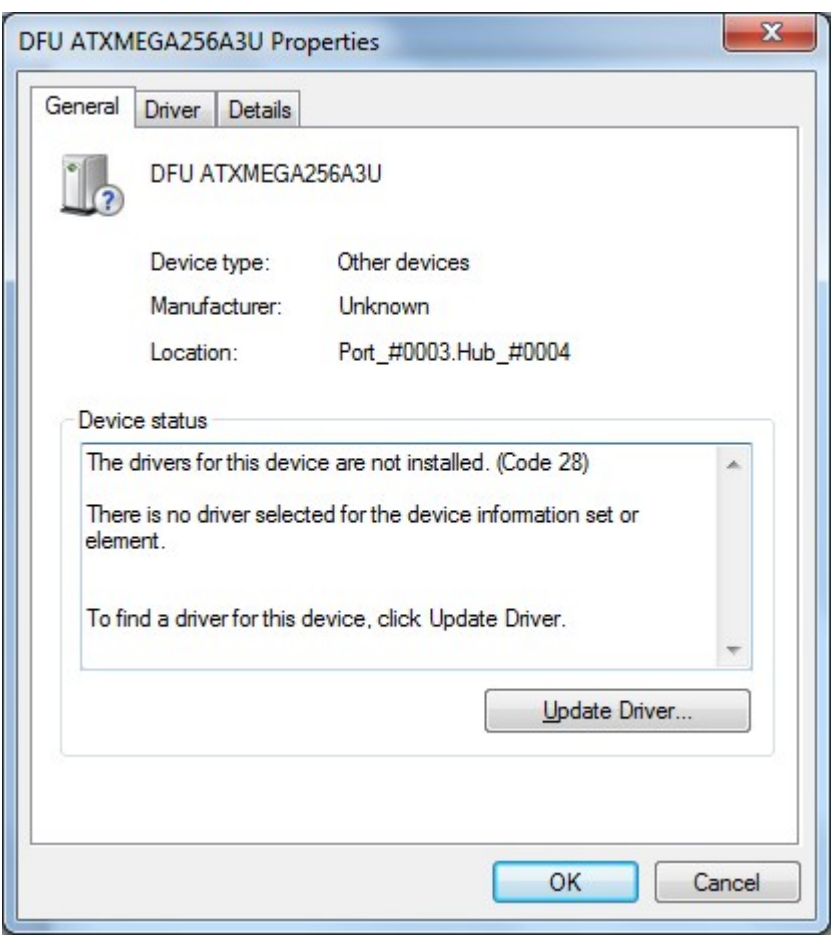

Clik the Update Driver button and select "Browse my computer-..."

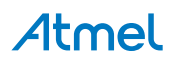

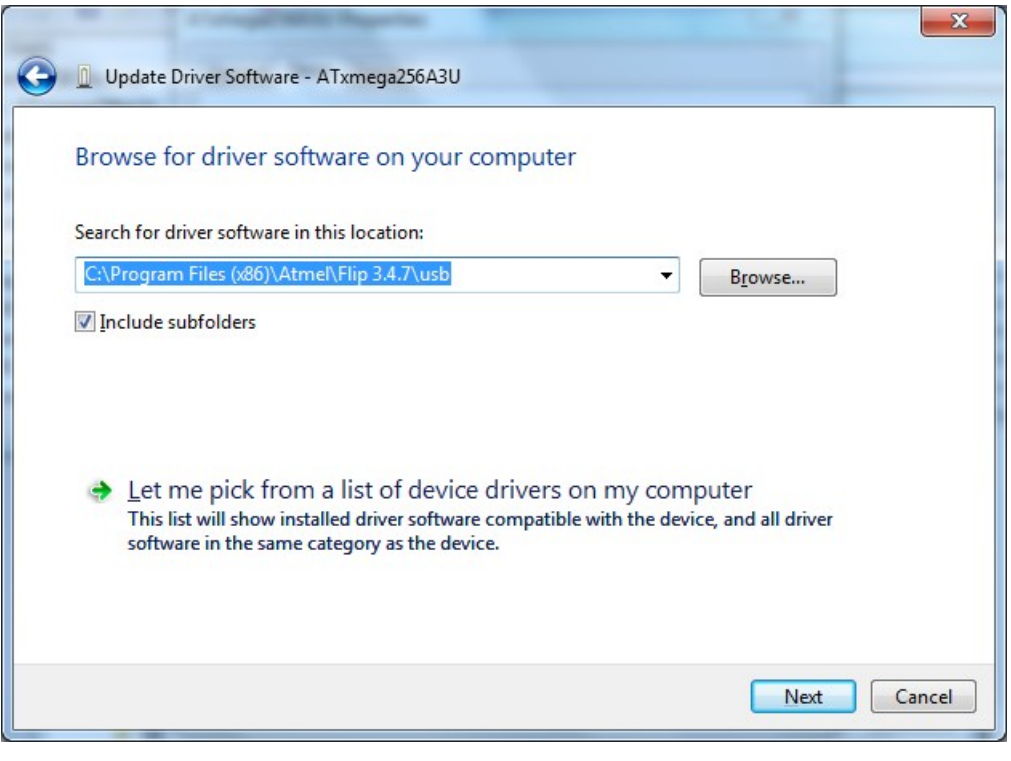

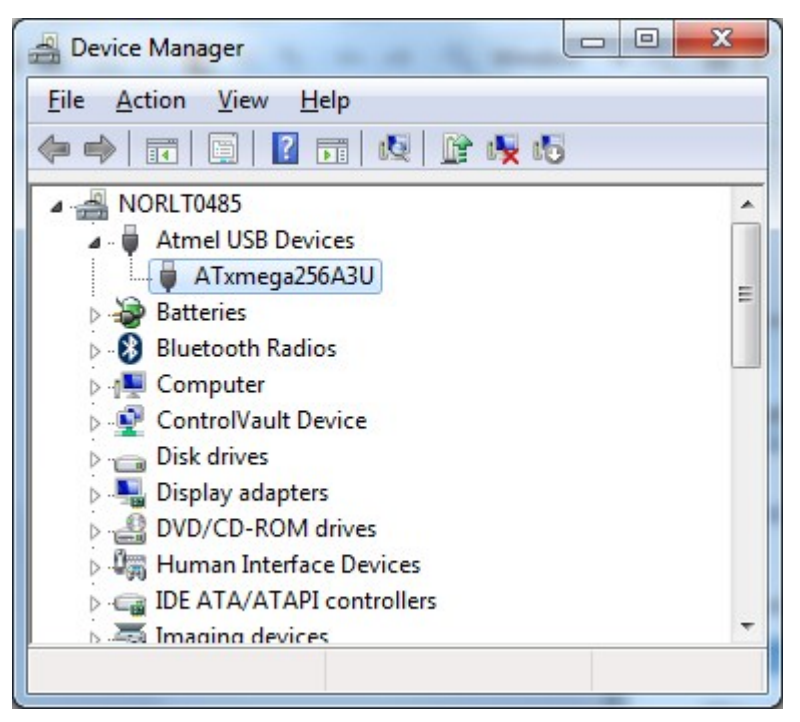

#### **1.6 Available Example Code**

The ATmega168 is preprogrammed with a demo program, ReMorse. Source code is available in Atmel Spaces<sup>4</sup>.

When the CDC COM port is connected to a terminal window, the text you write will be transmitted via the LED in Morse code.

Any Morse code transmitted by using the switch will be displayed as text in the terminal window.

<sup>4</sup> http://spaces.atmel.com/gf/

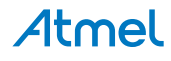

#### **2. Hardware User Guide**

#### **2.1 Board Overview**

**Figure 2-1. ATmega168XMINIoverview.png**

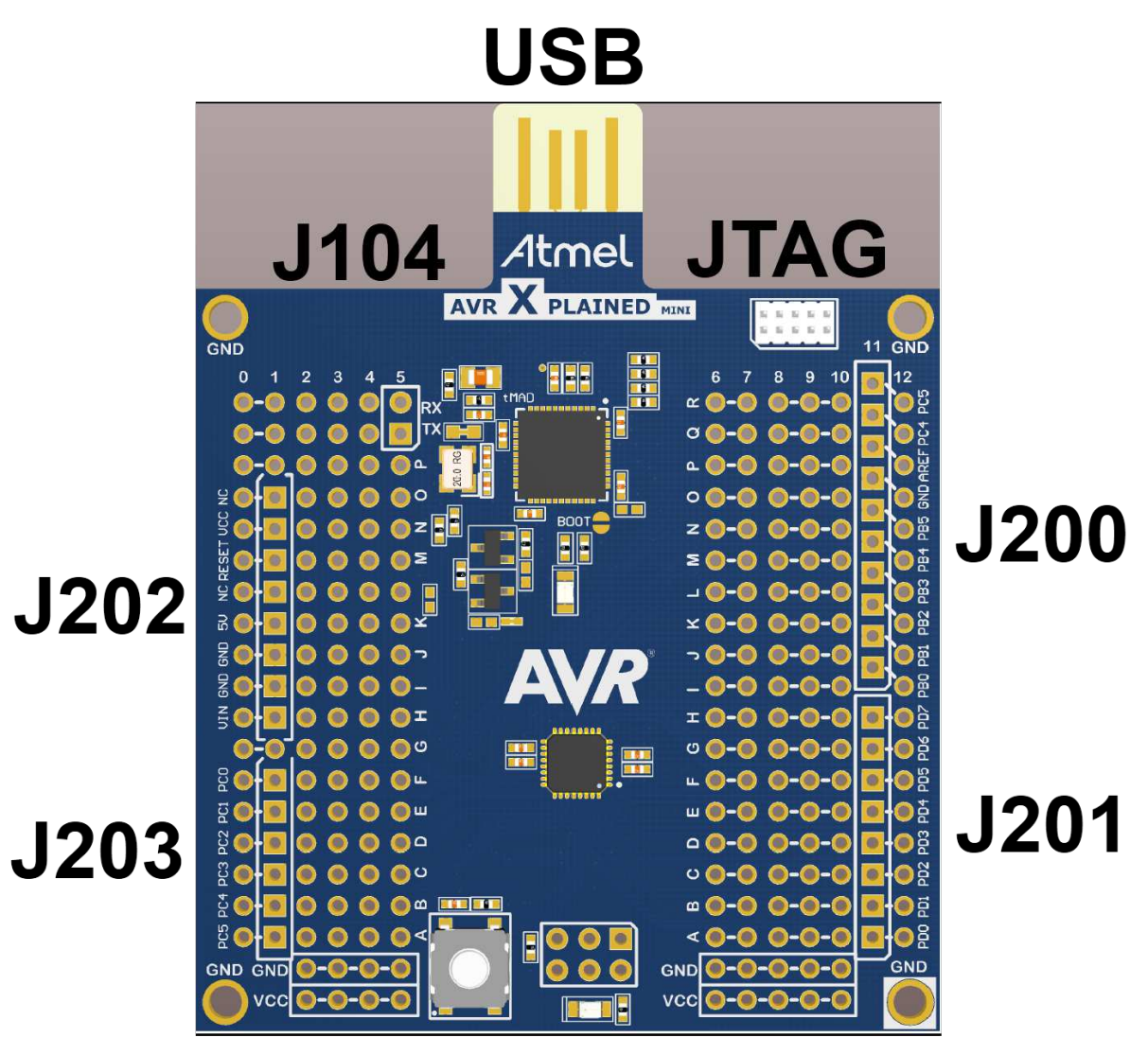

## **J204 (ISP/SPI)**

#### **2.2 Clock Distribution**

The ATmega32U4 (mEDBG) has an external 16MHz XTAL. The ATmega32U4 provides an external 16MHz clock to the ATmega168 (target).

#### **2.3 Headers and Connectors**

The board connectors.

#### **2.3.1 JTAG (J100)**

J100 is the JTAG programming header typically used by the JTAGICE for programming of the ATmega32U4 (mEDBG).

#### **Table 2-1. JTAG**

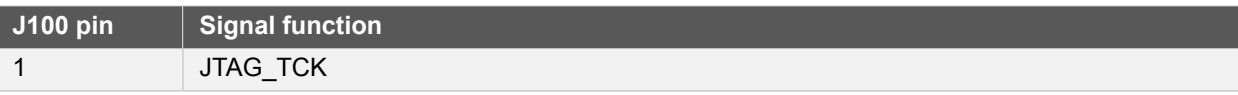

## **Atmel**

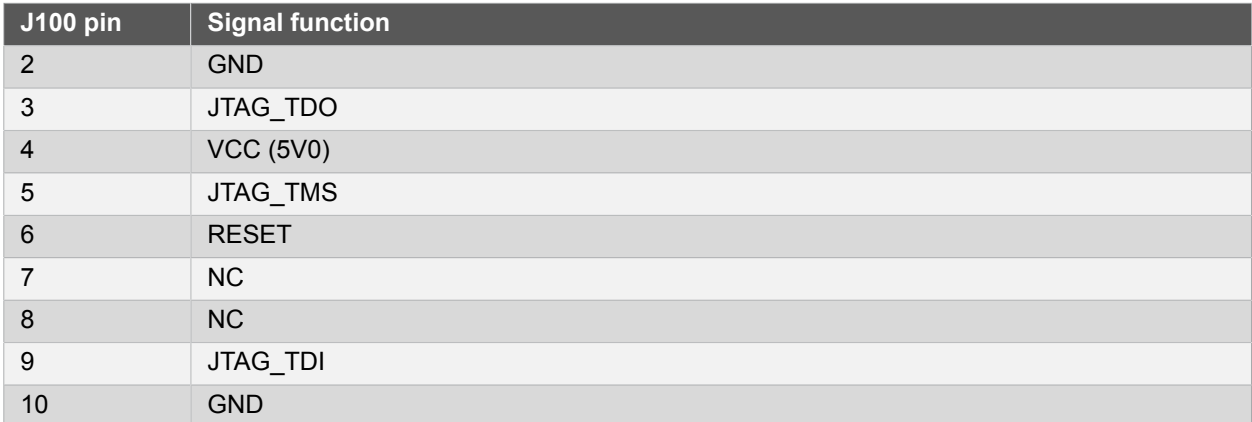

#### **2.3.2 USB (J101)**

J101 is a USB2.0 A PCB connector connecting the board to the PC.

#### **Table 2-2. USB**

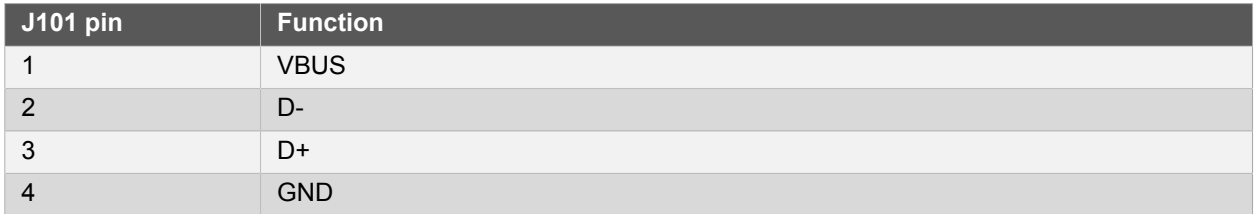

#### **2.3.3 USART (J102)**

The ATmega32U4 UASRT signals are available on J102.

#### **Table 2-3. J102 USART**

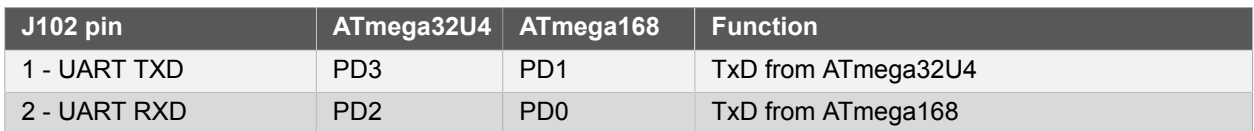

#### **2.3.4 ATmega168 Digital I/O (J200 and J201)**

J200 and J201 provide access to ATmega168 digital I/O pins.

#### **Table 2-4. J200**

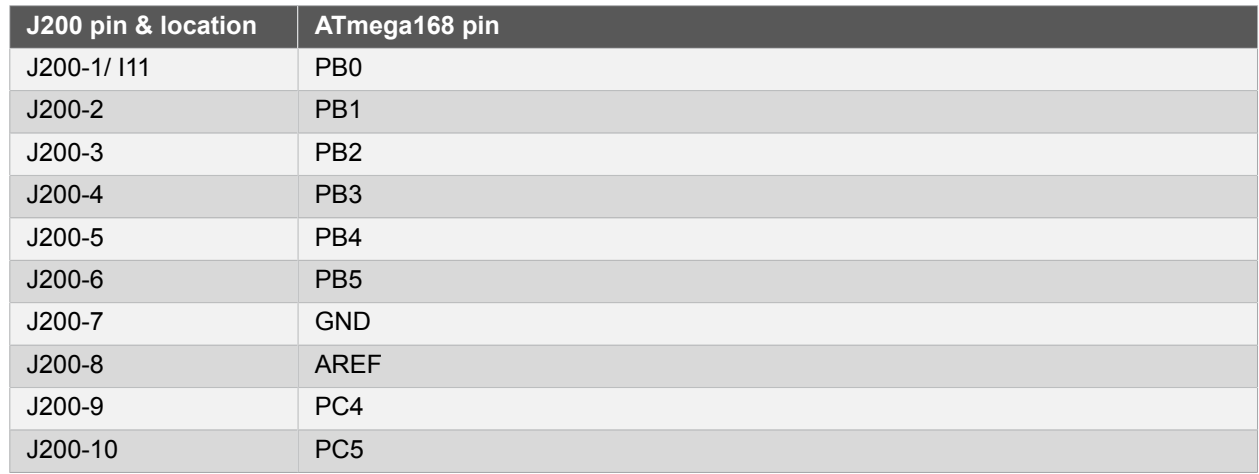

#### **Table 2-5. J201**

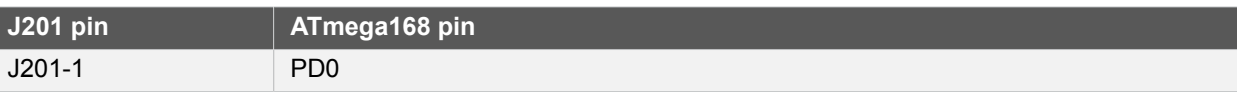

## **Atmel**

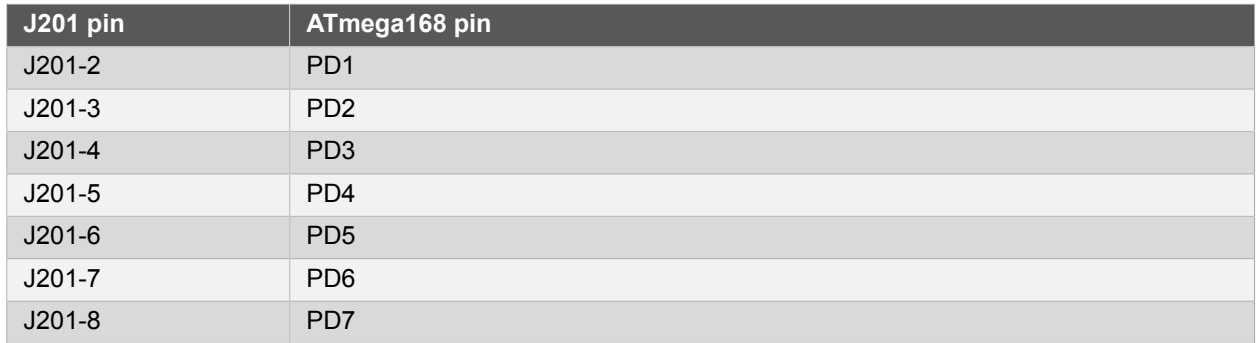

#### **2.3.5 ATmega168 Analogue I/O (J203)**

The ATmega168 analogue I/O pins are available in J203.

#### **Table 2-6. J200**

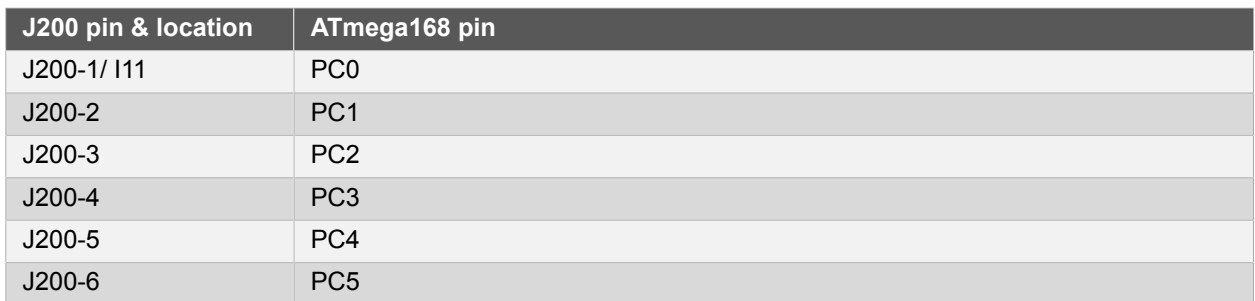

#### **2.3.6 Power (J202)**

The ATmega168 VCC and RESET is available in J202.

#### **Table 2-7. J100 Xplained Pro Extension Header**

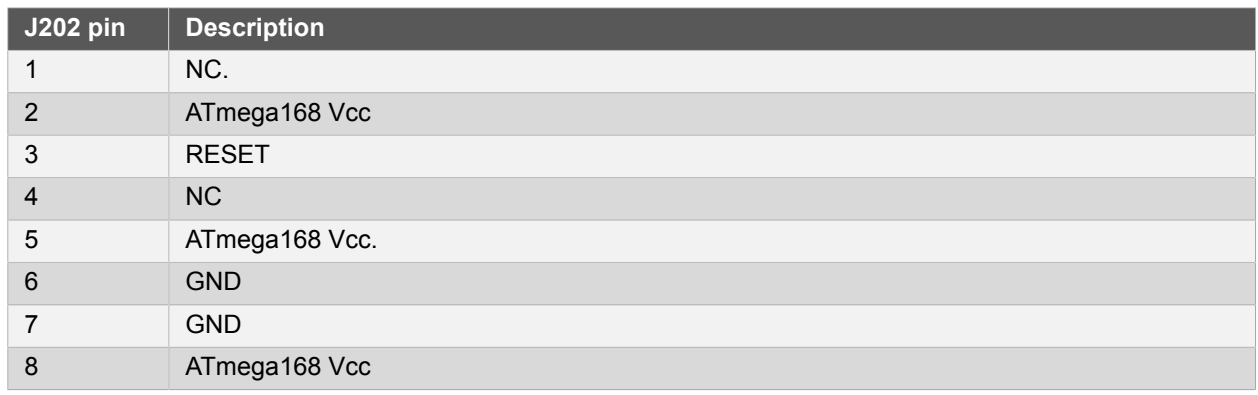

#### **2.3.7 ATmega168 ISP (J204)**

J204 enable direct connection to ISP for programming of the ATmega168 or to use the SPI bus to connect external equipment.

#### **Table 2-8. J204**

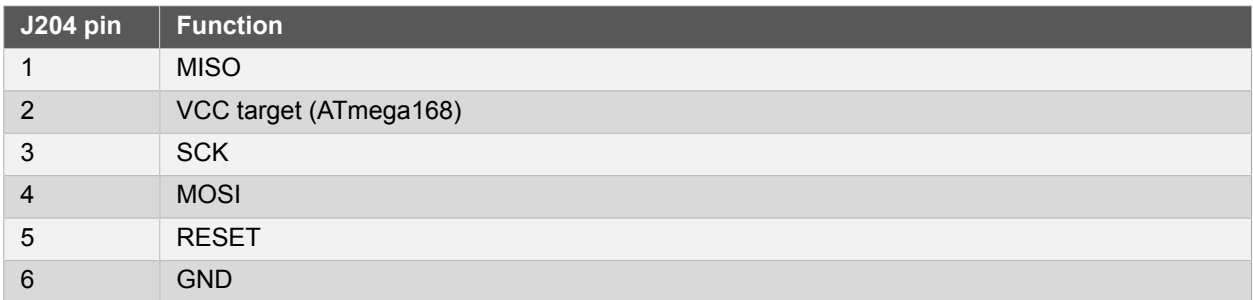

## **Atmel**

#### **2.4 Board GUI**

#### **2.4.1 LEDs**

There are one LED available for use by application SW and one for the mEDBG.

#### **Table 2-9. LEDs**

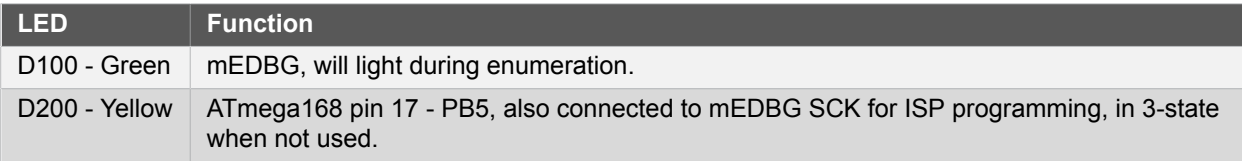

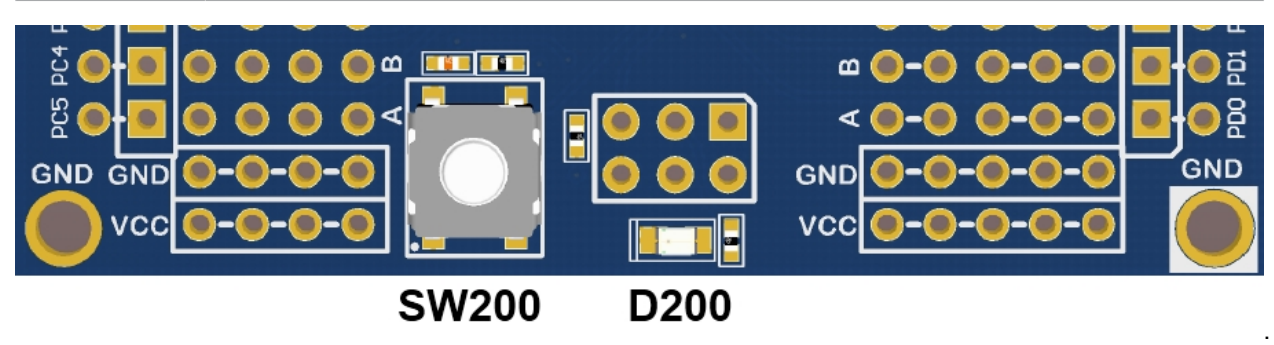

#### **2.4.2 Button**

A button is available for general use by application SW.

#### **Table 2-10. Button**

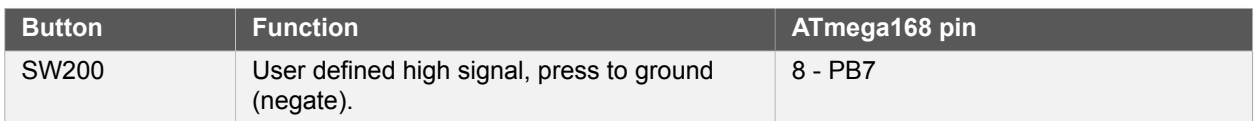

#### **2.5 Factory Programmed Data**

The ATmega168 Xplained Mini board comes with a demo program preprogrammed in the ATmega168 FLASH using the external clock provided by the ATmega32U4.

The ATmega32U4 is preprogrammed with the mEDBG.

### **3. Document Revision History**

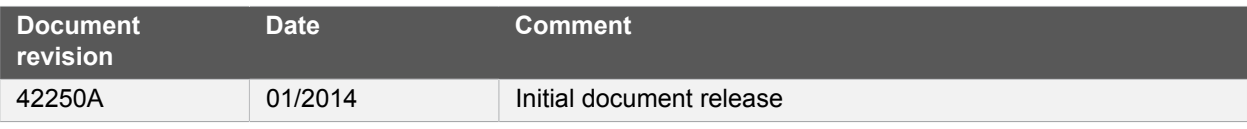

## Atmel | Enabling Unlimited Possibilities®

**Atmel Corporation** 1600 Technology Drive, San Jose, CA 95110 USA **T:** (+1)(408) 441.0311 **F:** (+1)(408) 436.4200 | **www.atmel.com**

© 2014 Atmel Corporation. All rights reserved. / Rev.: 42250A-MCU-02/2014

Atmel<sup>®</sup>, Atmel logo and combinations thereof, Enabling Unlimited Possibilities<sup>®</sup>, AVR<sup>®</sup>, and others are registered trademarks or trademarks of Atmel Corporation or its subsidiaries. Other terms and product names may be trademarks of others.

Disclaimer: The information in this document is provided in connection with Atmel products. No license, express or implied, by estoppel or otherwise, to any intellectual property right is granted by this document or in connection with the sale of Atmel products. EXCEPT AS SET FORTH IN THE ATMEL TERMS AND CONDITIONS OF SALES LOCATED ON THE ATMEL WEBSITE,<br>ATMEL ASSUMES NO LIABILITY WHATSOEVER AND DISCLAIMS ANY EXPRES LIMITED TO, THE IMPLIED WARRANTY OF MERCHANTABILITY, FITNESS FOR A PARTICULAR PURPOSE, OR NON-INFRINGEMENT. IN NO EVENT SHALL ATMEL BE LIABLE FOR ANY DIRECT, INDIRECT, CONSEQUENTIAL, PUNITIVE, SPECIAL OR INCIDENTAL DAMAGES (INCLUDING, WITHOUT LIMITATION, DAMAGES FOR LOSS AND PROFITS, BUSINESS<br>INTERRUPTION, OR LOSS OF INFORMATION) ARISING OUT OF THE USE OR INABILITY SUCH DAMAGES. Atmel makes no representations or warranties with respect to the accuracy or completeness of the contents of this document and reserves the right to make changes to specifications and products descriptions at any time without notice. Atmel does not make any commitment to update the information contained herein. Unless specifically provided otherwise,<br>Atmel products are not suitable fo to support or sustain life.